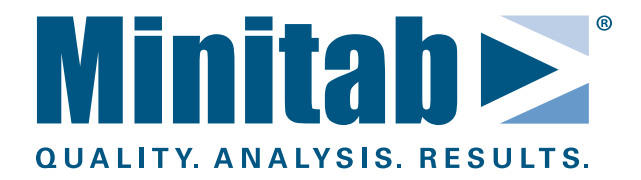

# **Borrowing Licenses**

# **What is Borrowing?**

Borrowing creates a portable license that is dedicated to a specific user, on a specific computer. When you borrow a license for a Minitab multi-user product, you reduce the available user count on your network by one. The advantages of borrowing include:

## **Portability**

After the license is borrowed, the user no longer needs to be connected to the license server to use the product.

## **Simplicity**

With borrowing, you do not have to permanently assign an individual license file and install the Minitab License Manager application on each computer. (If the Minitab License Manager is already installed on the computer, you should uninstall it.)

## **Flexibility**

Unlike a dedicated license file, a borrowed license can be returned at any time and be made available to other users on the network. Borrowed licenses are returned automatically at the end of the borrowing period.

**Note**

Each borrowed license is assigned to a single user on the computer from which the borrowing utility is run. If other users want to borrow a license on the same computer or different computers, each user must run the borrowing utility and borrow a license separately.

# **Requirements**

- The Minitab License Manager software should not be installed on the computer that will borrow the license. If it is, uninstall it from the computer before borrowing.
- The software must be configured to access Minitab License Manager on the network. You may want to launch the Minitab software to ensure that it is connected to the license server. If it is not connected, enter the port and server name of a Minitab License Manager that resides on the network. This step ensures that the borrowing tool retrieves the license file from the correct network location.
- A borrow-enabled license must be available on your network. For information on installing the Minitab License Manager or updating a license file on your network, see the Multi-User Installation Guide for your product at [www.minitab.com/support/documentation/multi-user.aspx.](www.minitab.com/support/documentation/multi-user.aspx)

## **Set Up the Minitab License Borrowing Utility**

- **1** Download the Minitab License Borrowing Tool from the Multi-User Licensing Web page. Go to <http://www.minitab.com/support/licensing/multi-user/downloads/default.aspx>.
- **2** Unzip borrowpackage.exe and its supporting files onto the computer that will borrow the license.
	- Make sure that you extract borrowpackage.exe and its supporting files to a location that can be accessed by the user who will borrow the license. For example, if a system administrator extracts the files to his or her desktop, then another user who logs in may not be able to access the files. **Note**

#### **To Borrow a License**

- Before you replace or reformat a computer, be sure to return any borrowed licenses. (More than one license may be borrowed under multiple accounts.) Otherwise, the license(s) will be lost. **Caution**
- **1** To open the Borrowing Utility, double-click Borrow.exe in Windows Explorer.
- **2** Choose the tab for the product whose license you want to borrow (Minitab Statistical Software or Quality Companion).
- **3** View the borrowing status near the top to make sure that the license is currently not borrowed.
- **4** Indicate the period of time over which you want to borrow the license.

#### **Maximum Term**

Select this option to borrow the license for the longest possible time. The maximum term is determined by expiration date of the license (or the maximum term allowed by your administrator).

## **Specific Date**

Select this option to specify a time period for borrowing. Click the arrow on the date field and choose a return date on the calendar. The license will be automatically returned on the return date that you specify.

- **5** Click **Borrow License**. The borrowing status now indicates that the license is borrowed through the period that you specified.
- **6** Click **Close**.

## **To Return a License**

A borrowed license is returned automatically at the end of the borrowing period. To return a license before the end of the borrowing period:

- **1** To open the Borrowing Utility, double-click Borrow.exe in Windows Explorer.
- **2** Choose the tab for the product whose license you want to return (Minitab Statistical Software or Quality Companion).
- **3** Click **Return License**. The borrowing status now indicates that the license is not borrowed.
- **4** Click **Close**.

## **To Extend the Borrowing Period**

- **1** To open the Borrowing Utility, double-click Borrow.exe in Windows Explorer.
- **2** Choose the tab for the product whose license you want to borrow for a longer time (Minitab Statistical Software or Quality Companion).
- **3** With **Specific Date** selected, click the arrow on the date field and choose a later return date on the calendar. The license will be automatically returned on the date that you specify.

- **4** Click **Borrow License**. The borrowing status now indicates that the license is borrowed through the extended period that you specified.
- **5** Click **Close**.

# **Troubleshooting**

Common problems that can prevent successful borrowing:

- The borrowing period exceeds the expiration of the license on the server.
- The available user count on the server is 0.
- The desired application is not installed on the user's computer.
- License(s) are lost because the computer was replaced or reformatted. Be sure to return any borrowed licenses (more than one license may be borrowed under multiple accounts) before you replace or reformat the computer from which you borrowed.
- When you try to borrow the license for the maximum term, error 104-147-0 occurs. Try to borrow the license again but instead enter a return date one day before the expiration date (one day before the last day of the maximum term).

# **Advanced Borrowing Topics**

The following links may be useful for License Coordinators, system administrators, or others who need to perform advanced borrowing functions.

- To determine whether a license is borrowing enabled, see <www.minitab.com/support/answers/answer.aspx?ID=2449>.
- To set the maximum term that a user can borrow a license with the Minitab License Borrowing Utility, see [www.minitab.com/support/answers/answer.aspx?ID=2343.](www.minitab.com/support/answers/answer.aspx?ID=2343)
- To configure the Minitab License Manager to use an options file, see <www.minitab.com/support/answers/answer.aspx?ID=2344>.

If **Maximum Term** is selected, you cannot extend the borrowing period because the license expires on the borrowing return date. To extend the borrowing period, you must first renew the license for a new term. **Note**

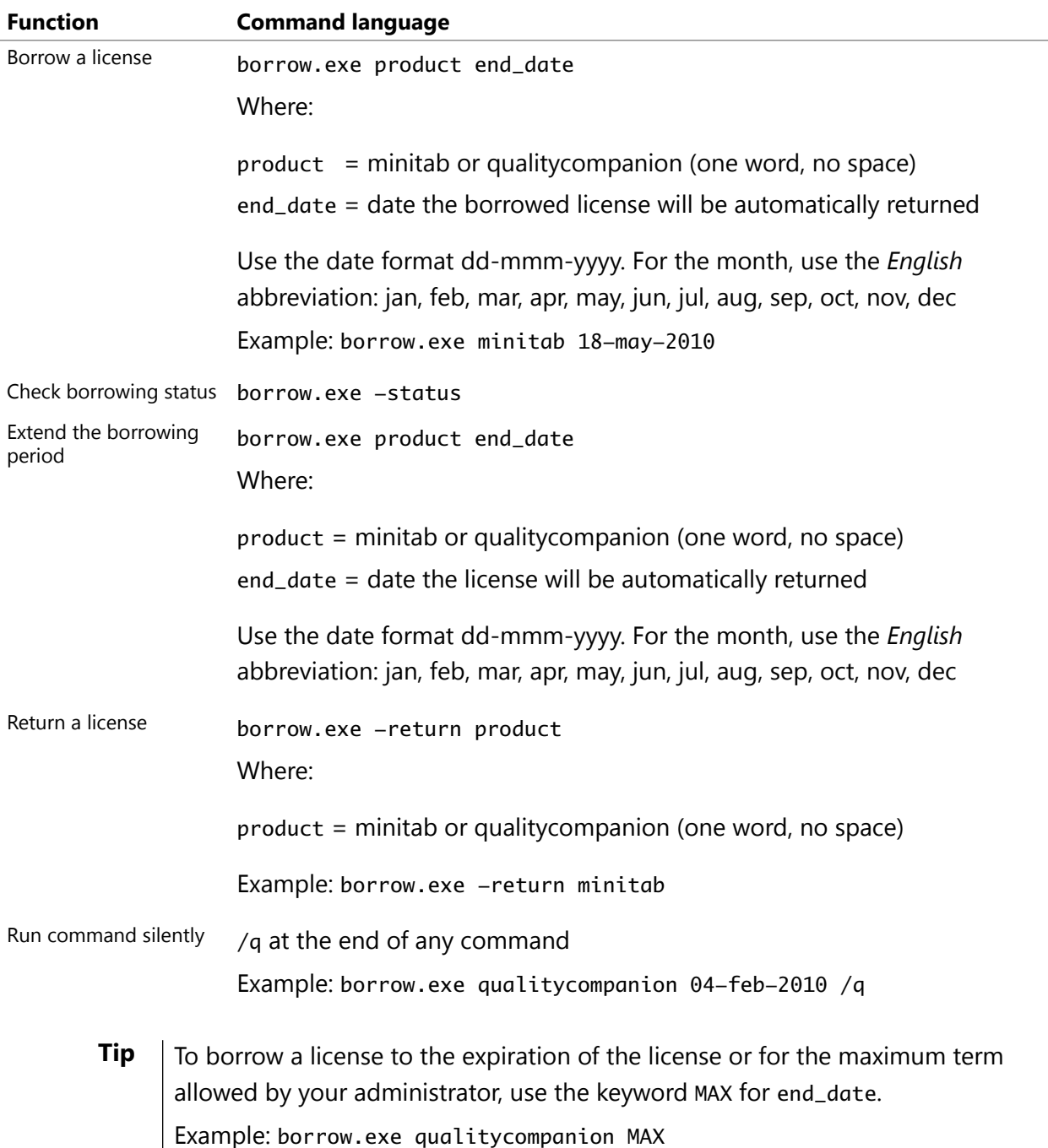

# **Using Command Language to Borrow and Return Licenses**

## **Troubleshooting with Command Language**

- Make sure the product name is spelled correctly. Use either minitab or qualitycompanion (one word, no space).
- The date must be in the dd-mmm-yyyy format using the English abbreviation for the month.

Minitab<sup>®</sup>, Quality Companion by Minitab<sup>®</sup>, Quality Trainer by Minitab<sup>®</sup>, Quality. Analysis. Results<sup>®</sup> and the Minitab® logo are all registered trademarks of Minitab, Inc., in the United States and other countries.

© 2010 Minitab Inc. All rights reserved.